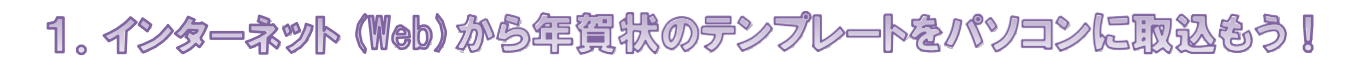

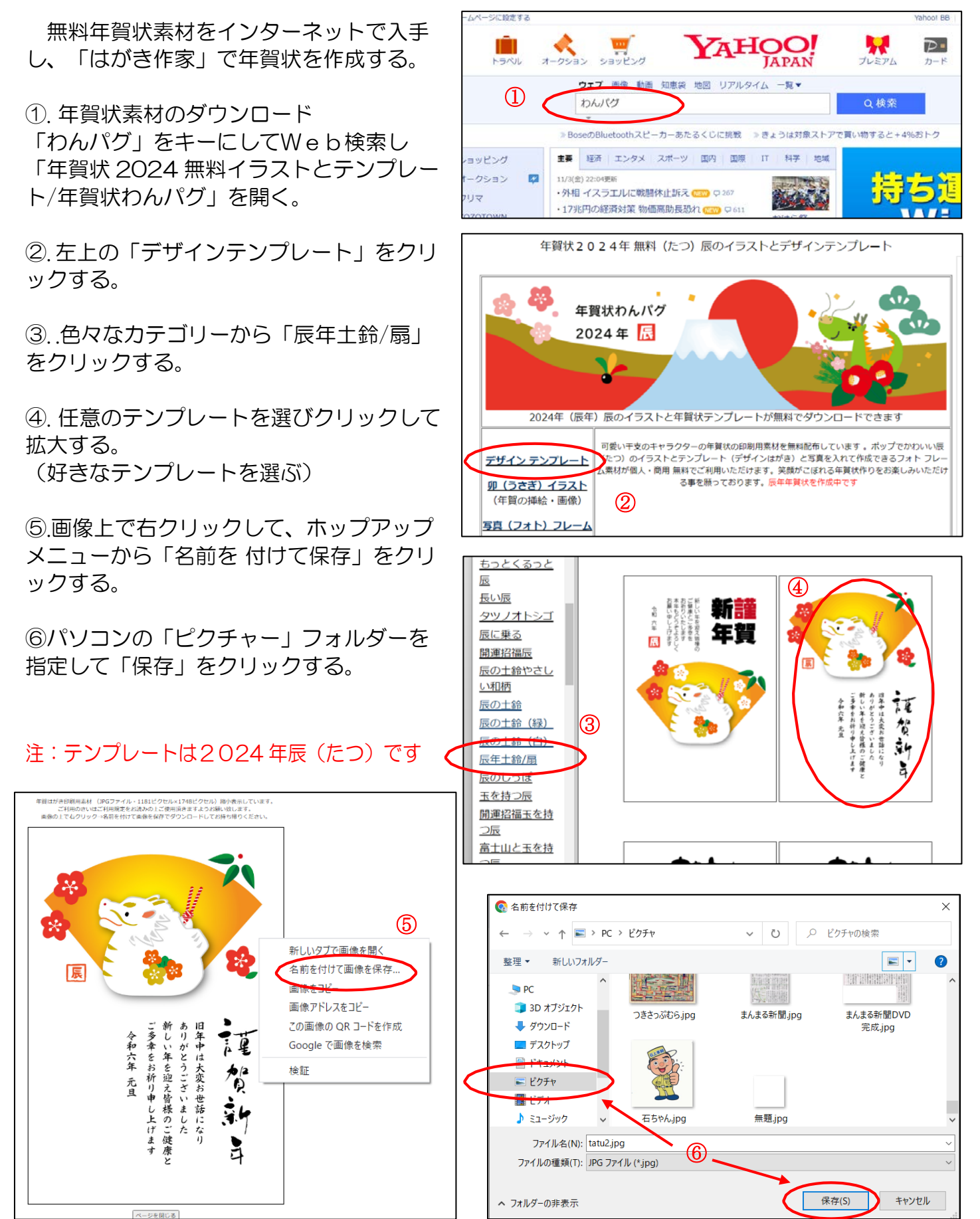

<年賀状イラストの取り込み方法と「はがき作家」での年賀状作成 1/3>

## 2.はがき作家で年賀状を作成しよう!

- パソコンのデスクトップ画面から「はがき作家 (うら)」をダブルクリックして起動する (右クリックして「開く」でも起動する) A
	- ①ツールバーの「イラスト・写真」をクリックし て、[イラスト・写真の追加] をクリックする
	- ② ダイアログボックスが表示され、テソプレートを 保 存したピクチャーフォルダから挿入するイ ラスト・ 写真を選択し 、[開く]をクリックす る。これで、 イラス ト・写真が追加される マウスカーソル (4→)を写真イメージに合わせ た状態でドラッグすると、位置を変更するこ と ができます
	- ③ ツールバーの [差出人] をクリックして、[差 出人の追加]をクリックする
	- ④[差出人]ダイアログボックスが表示され、名 前をフルネームで入力する (苗字と名前の間に半角スペースを空ける)
	- ⑤ [〒] の欄に、郵便番号を入力すると、[住所 1] の欄に自動的に住所が表示され、「住所 11に 「番地」、[住所 2]に「建物名」を入力、「家族の 追 加」をクリックして「名前」を入力、最後に 「OK」 を クリックすると、画面左下に縦書き で表示される
	- ⑥[オプション]タブをクリックして、フォント・サイ ズ 等、文字の設定をする(行書体に変更)
	- ⑦差出人のレイアウト枠を選択してドラッグし、任 意の位置に配置する
	- ⑧ ツールバーの [文書]をクリックして、[文書 の追 加]をクリックする

⑨ 画面左側のレイアウトの上部分に「ここに文 章を 入力してください」というメッセージの レイアウト枠 が挿入される。また、画面右下 の文章入力欄の 「ここに文章を入力してください」という文章 を削 除し、文章を入力する

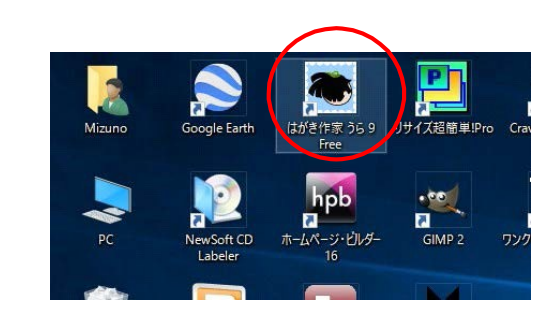

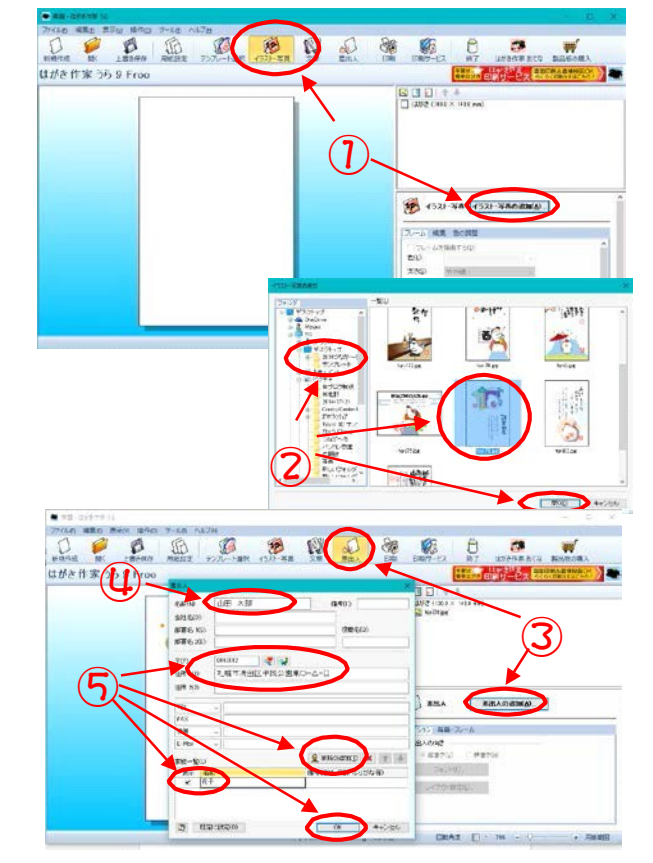

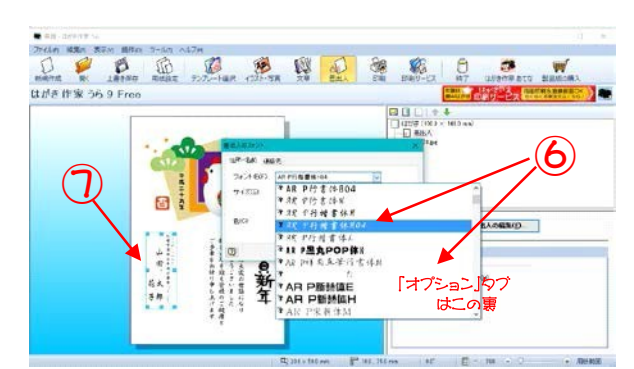

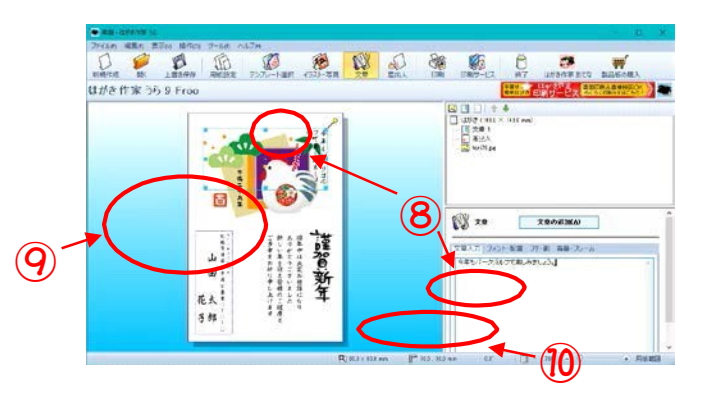

<年賀状イラストの取り込み方法と「はがき作家」での年賀状作成 2/3>

- しょう」と入力すると、画面左側のレイアウトに、文 章が縦書きで表示される ⑩文章入力欄に「今年もパークゴルフを楽しみ
- ⑪ [フォント・配置] タブをクリックして、フォン ト・ サイズ等、文字の設定をする (行書体に変更)
- (2) マウスカーソル ( ← )を文章のレイアウト 枠 に合わせて、ドラッグ (クリックしたままマウ スを移動する)して、任意の位置に配置する
- ⑬ ツ ールバ ー[ 印刷] をクリックして、プリン タ・印 刷枚数 を確認して [印刷を実行] を クリックする
- パソコンのデスクトップ画面から「はがき作家 (あてな)」をダブルクリックして起動する (右クリックして「開く」でも起動する) B
	- ①ツールバーの[差出人]をクリックすると、[差 出人] ダイアログボックスが表示されるので、名前・郵便 番号・住所・家族等を入力する。 (表に表示しない場合は、差出人欄を「なし」 に設定 する)
	- ②ツールバーの[住所カード]をクリックし、氏名 欄に名 前を入力。郵便番号を入力すると自動 的に住所が表 示さてるので番地等を追加する。家族欄も必要に応じ て追加する (苗字と名前の間に半角スペースを空ける)
	- ③[宛名の追加]をクリックし、二人目の宛名 データ を登録する
	- ④ ツールバーの[住所録一覧]をクリックして、 デ ータを確認後、[上書き保存]をクリックする と、ダイヤログボックスが表示されるので、名前を 付け て保存する
	- ⑤印刷する宛名の「印刷状態」をクリックして、 「印刷する」に変更する
	- ⑥ツールバーの[宛名印刷]をクリックし、プリン タを 確認し、「印刷範囲」は(すべての「印刷する」にし た宛名データ)にチェックを入れて、「印刷を実行」をク リックする。

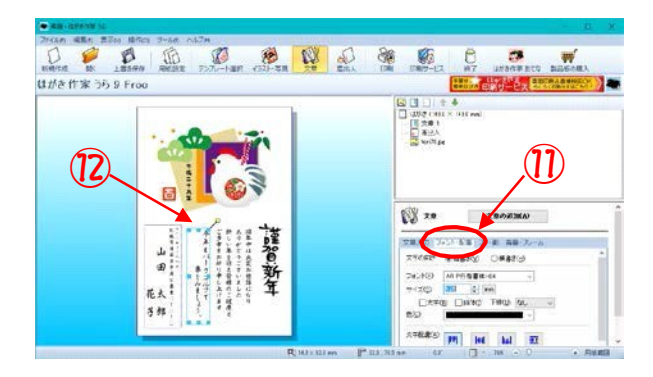

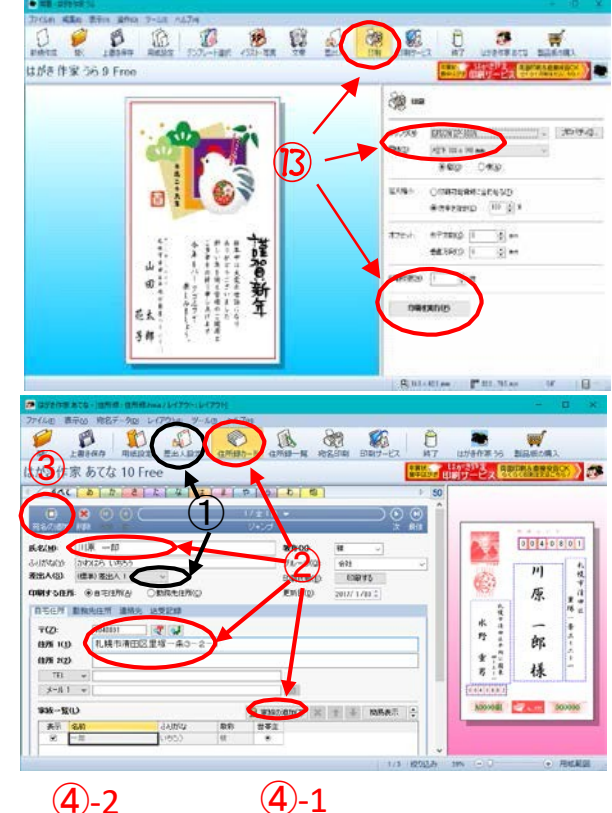

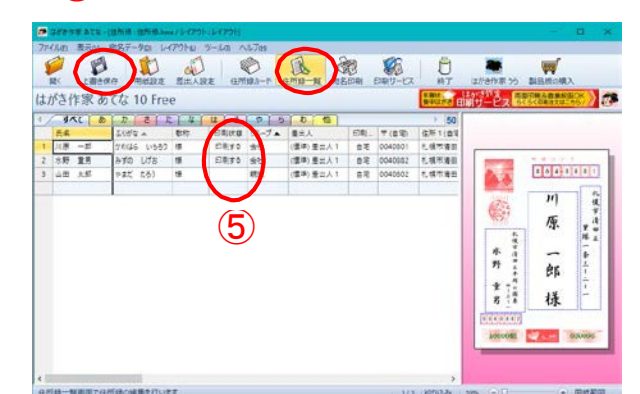

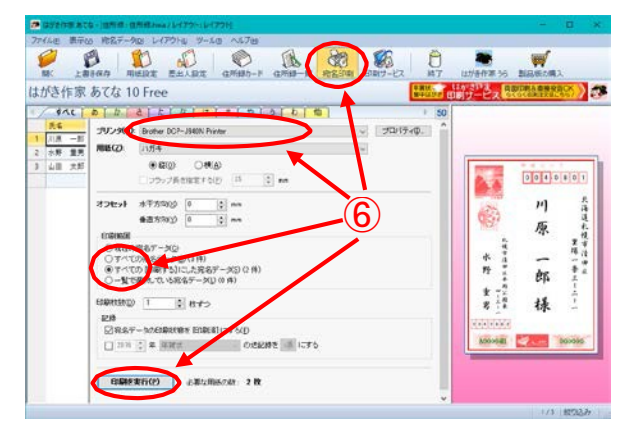

<年賀状イラストの取り込み方法と「はがき作家」での年賀状作成 3/3>